## **Subject: How to Find 2930 (members-at-large) Members Online**

Step 1: Log into your mylegion.org account

Step 2: Click the BIG YELLOW block that says "MY ACCOUNT"

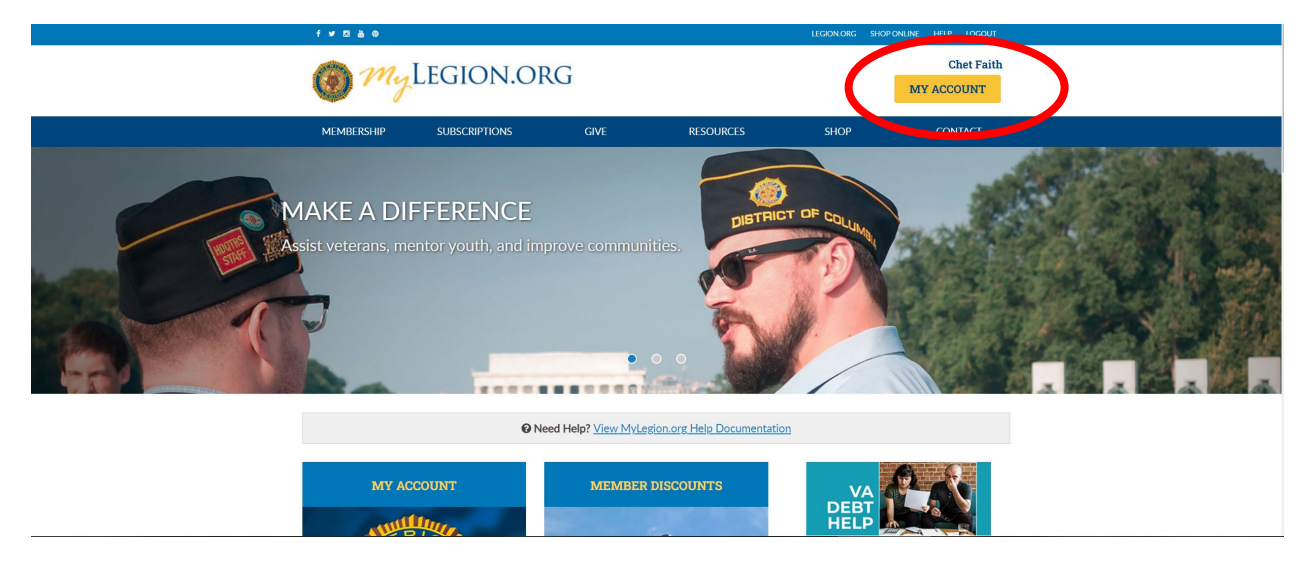

Step 3: Click the BLUE "My Groups" link above your "MY CONTACT INFORMATION"

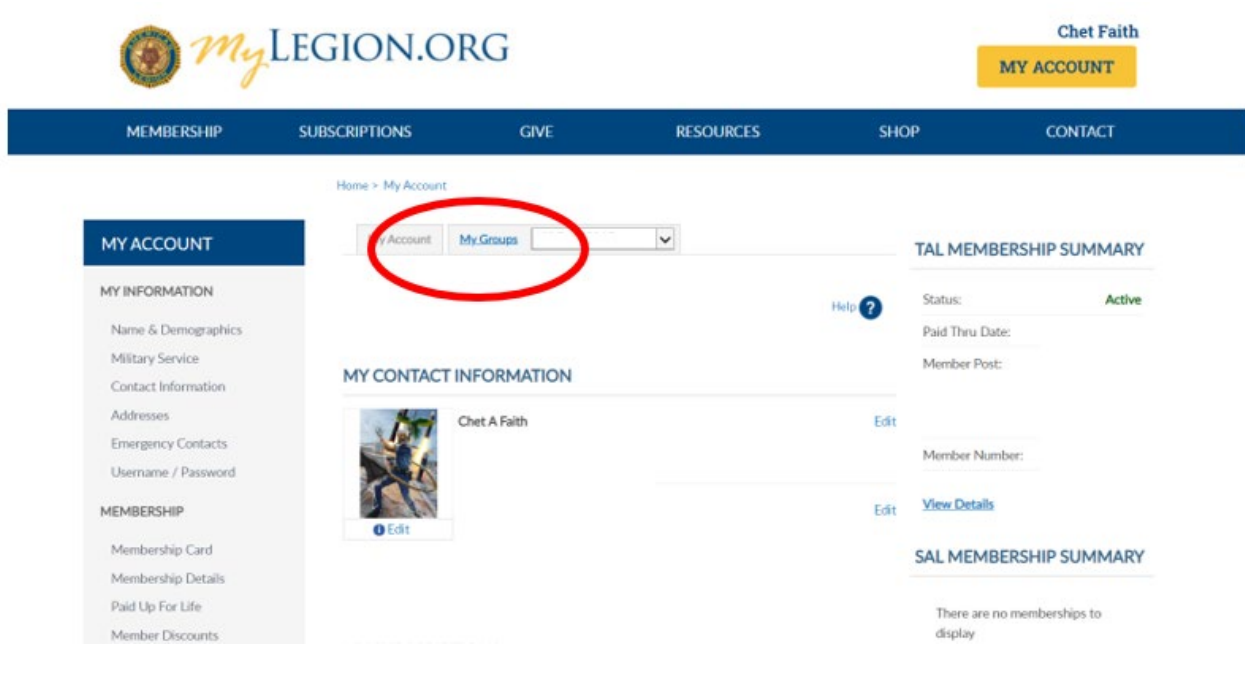

## Step 4: Click "Reports/Labels"

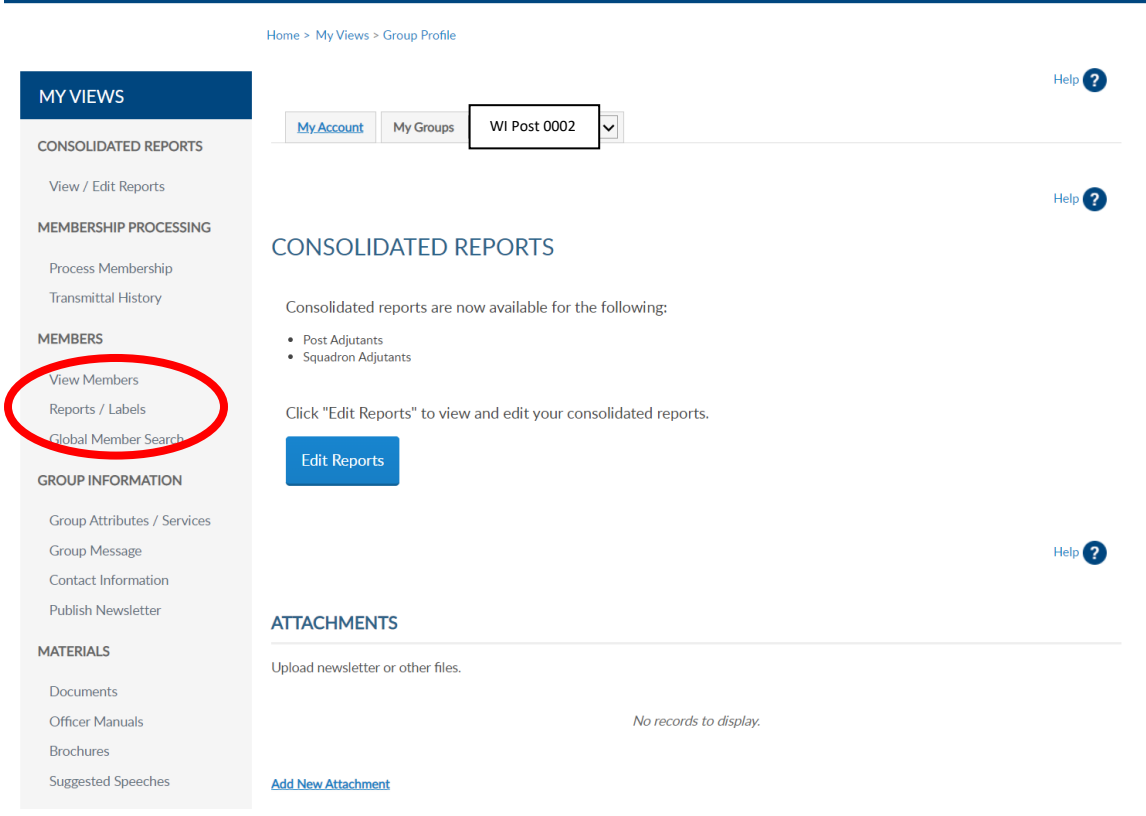

Step 5: Click "Find Members in my Area"

| <b>MY VIEWS</b>                    |                                                                | Heip(2) |
|------------------------------------|----------------------------------------------------------------|---------|
| <b>MEMBERSHIP PROCESSING</b>       | $\checkmark$<br>WI Post 0002<br>My Groups<br><b>My Account</b> |         |
|                                    | <b>POST REPORTS</b>                                            |         |
| <b>Process Membership</b>          |                                                                |         |
| <b>Transmittal History</b>         |                                                                |         |
| <b>MEMBERS</b>                     | <b>LABELS</b>                                                  |         |
|                                    | • Legion 3x10 Labels                                           |         |
| <b>View Members</b>                |                                                                |         |
| Reports / Labels                   | ME MBERSHIP                                                    |         |
| Global Member Search               | Find Members in my Area                                        |         |
| <b>GROUP INFORMATION</b>           | <b>Expher Online Report</b><br>$\bullet$ $\mathbb{N}$          |         |
|                                    | • Post / Squadron Current Roster                               |         |
| <b>Group Attributes / Services</b> |                                                                |         |
| <b>Group Message</b>               |                                                                |         |
| <b>Contact Information</b>         | <b>SQUADRON REPORTS</b>                                        |         |
| <b>Publish Newsletter</b>          |                                                                |         |
| <b>MATERIALS</b>                   | <b>MEMBERSHIP</b>                                              |         |
|                                    | • Post / Squadron Current Roster                               |         |

Step 6: Select which years and desired zip codes and click "View Report"

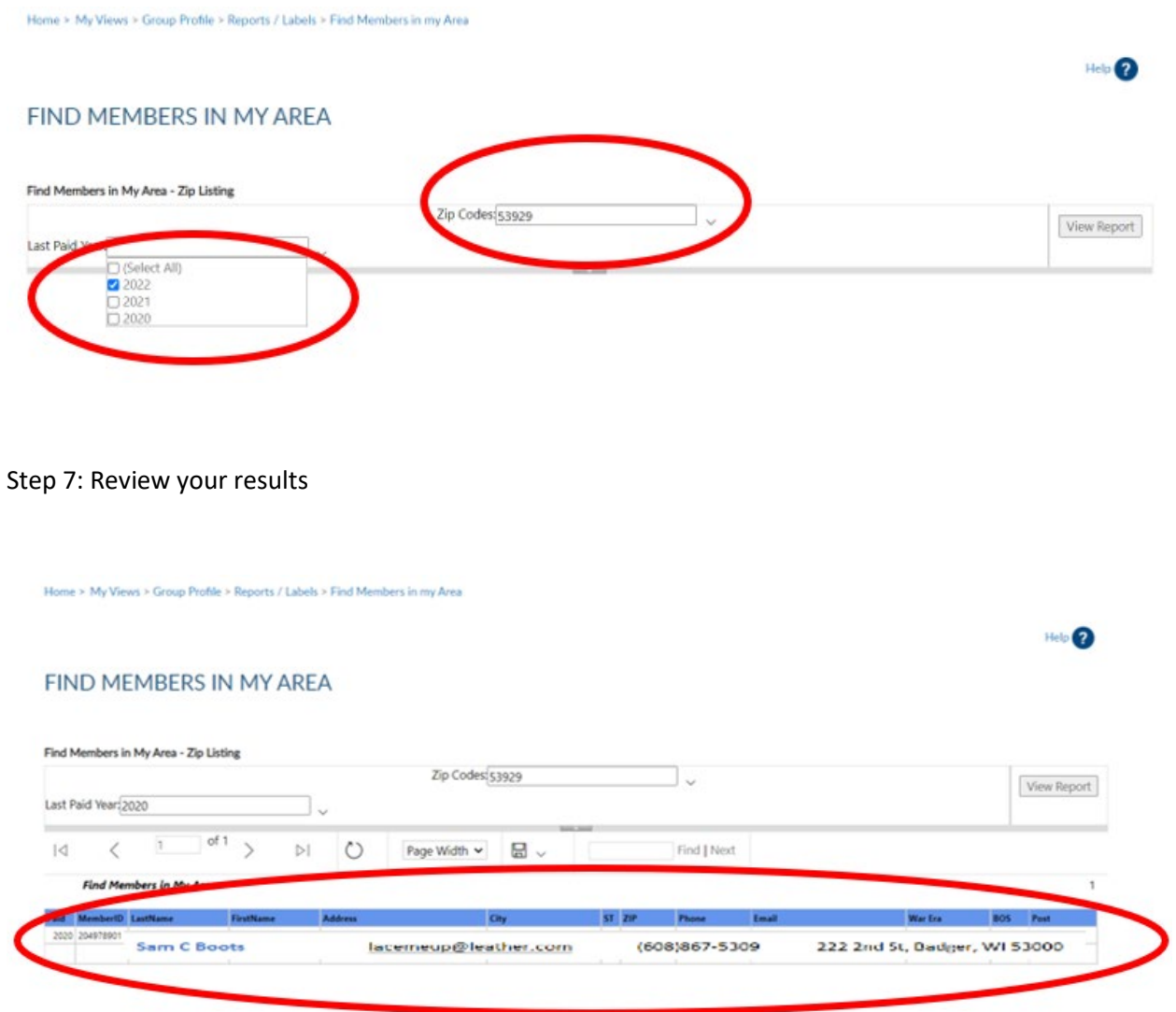

Step 8: To Download click the "Floppy Disc Icon" and select which program to save it as.

Home > My Views > Group Profile > Reports / Labels > Find Members in my Area

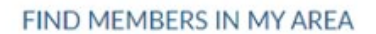

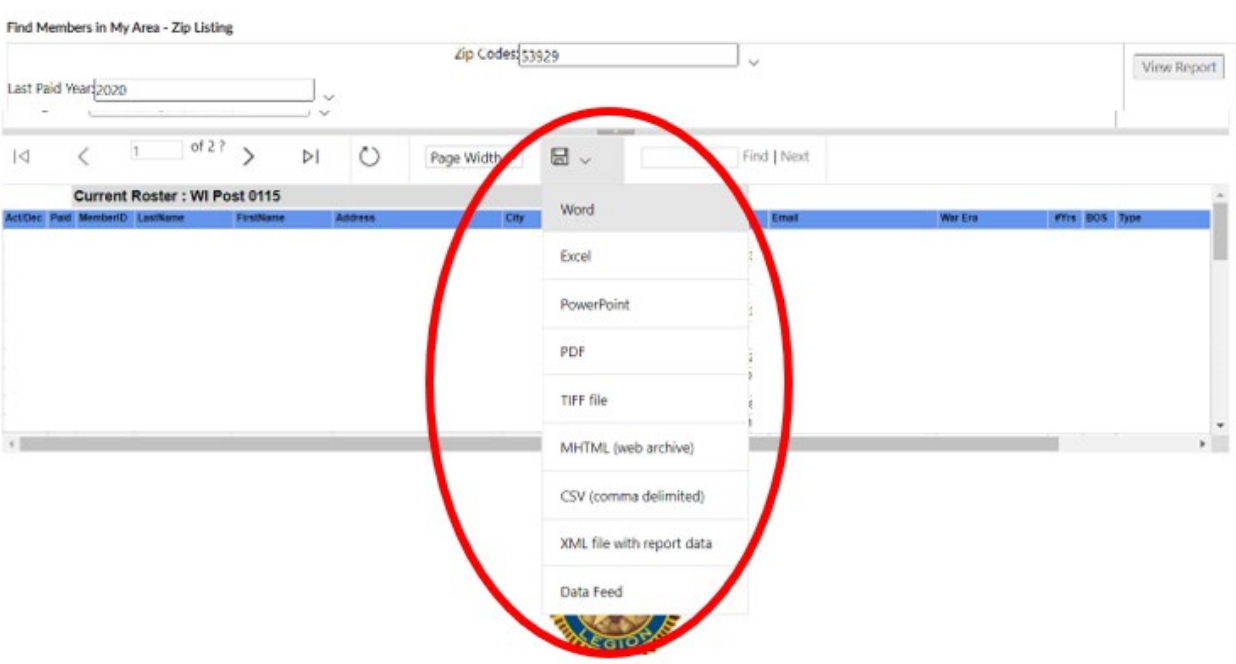

Help <sup>2</sup>